## Canvas Discussions for Elementary Students

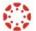

#### **Open Discussion**

Select the **Schedule** tab to access a Discussion.

- 1. To view items for previous or future weeks, click the **Previous** or **Next** buttons.
- 2. To view your missing items, click the **Show missing items** drop-down.
- 3. Discussion icon
- 4. To open a discussion, click the discussion name.

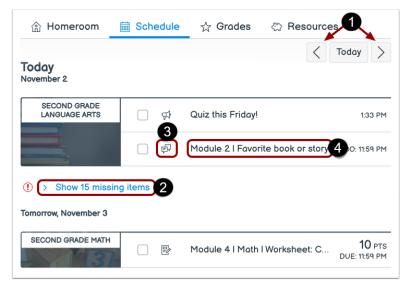

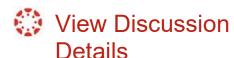

- Discussion Due date, if assigned
- 2. Points possible
- 3. Allowed submission types
- 4. Allowed submission attempts
- 5. Discussion topic
- 6. If the discussion includes a rubric, the rubric displays

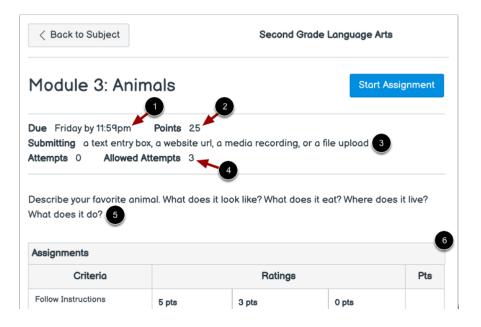

### Canvas Discussions for Elementary Students

### Reply to a Discussion

To reply to the main discussion, click the **Reply** field.

- 1. Add your reply, links, files, and other media in the Rich Content Editor.
- 2. You may also attach files, if your teacher allows.
- 3. To post your reply, click the **Post Reply** button.

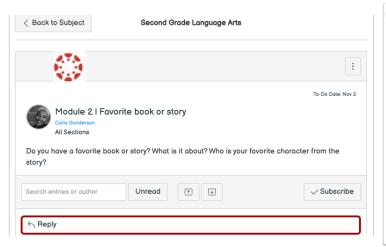

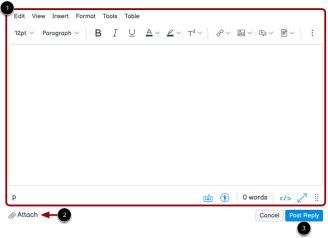

# How Discussions are Organized

- Discussions are ordered by most recent activity. You will only see this section heading if there are discussions within this section.
- Pinned Discussions are discussions that your teacher wants you to pay specific attention to and will appear at the top of the Discussions page.
- Closed for Comments are discussions that have been closed for comments. These are discussions that are only available in a read-only state and are ordered by most recent activity.

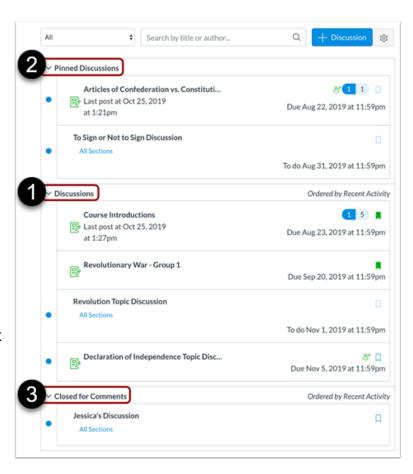